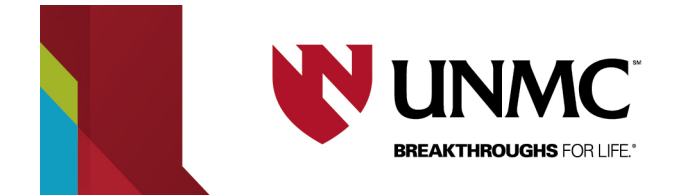

## **Web App Instructions**

**How to create a single date web request reservation**

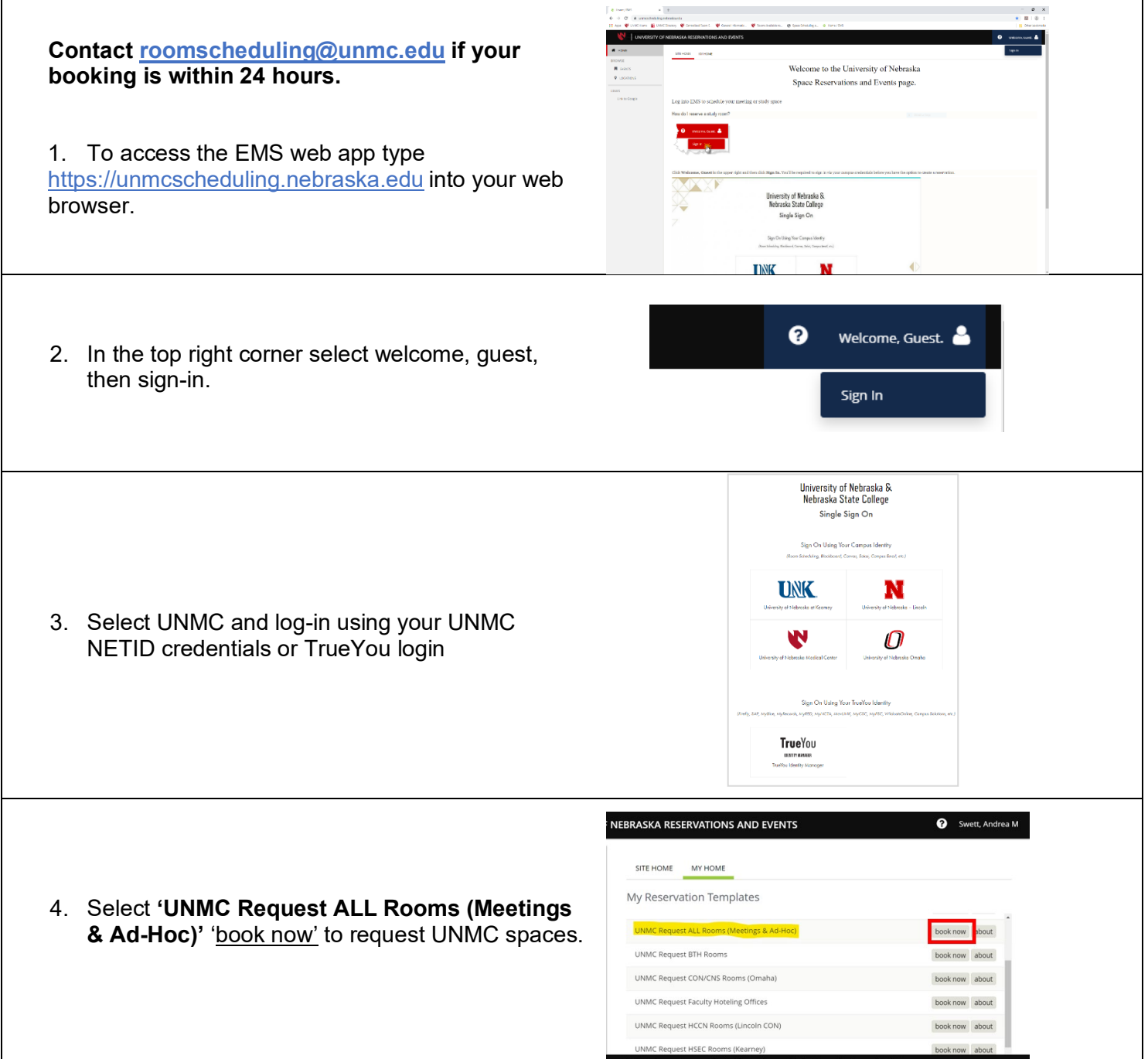

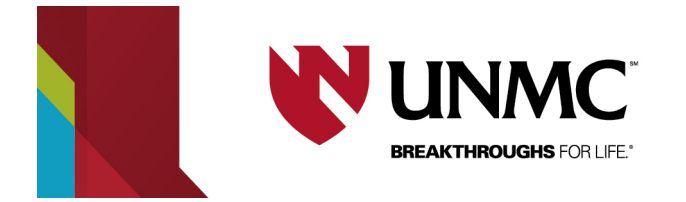

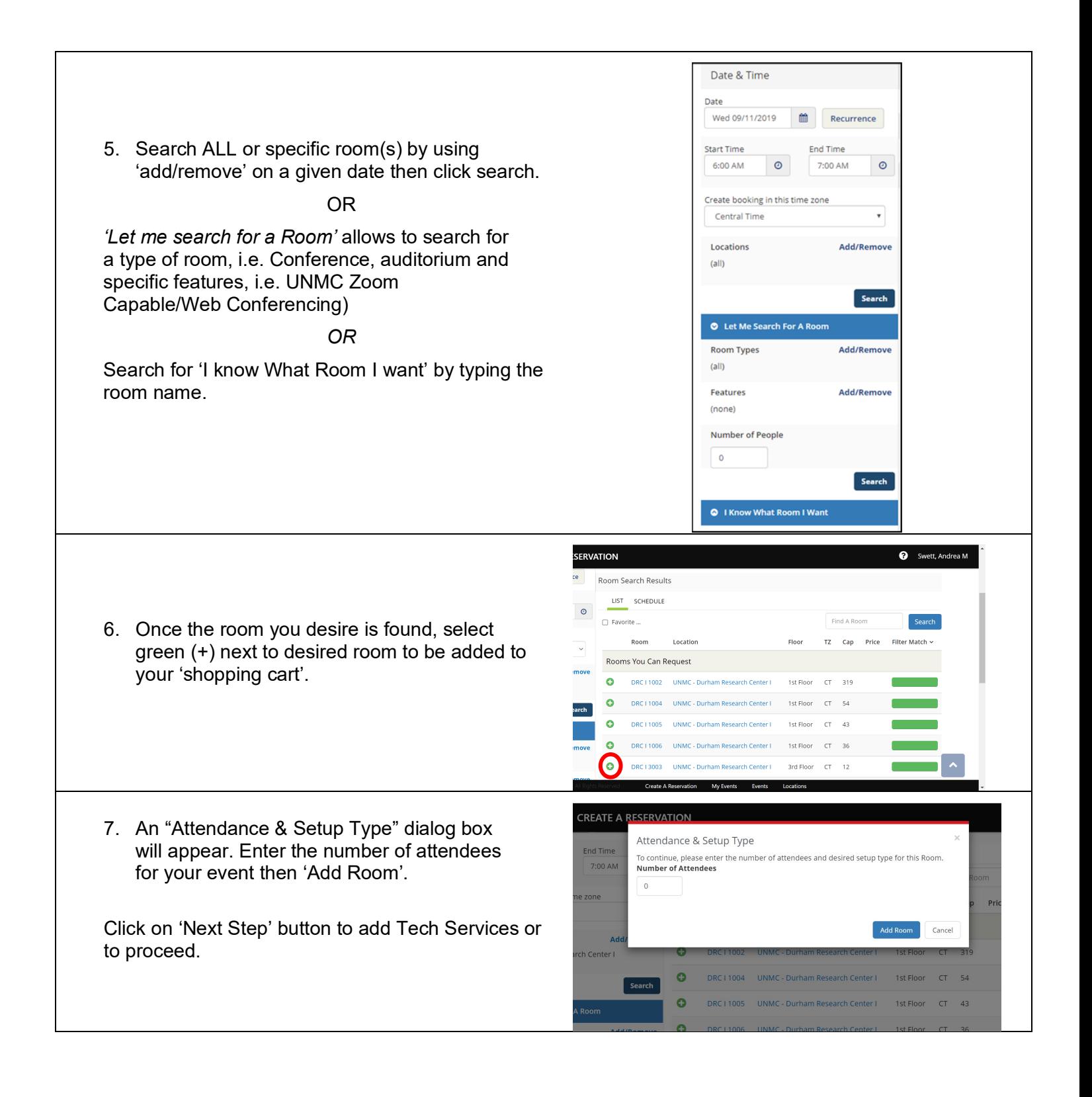

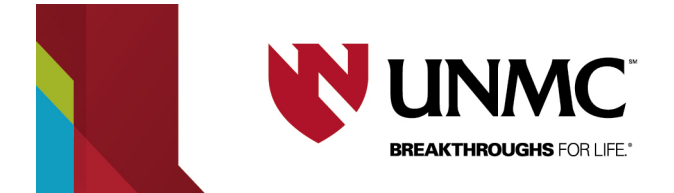

8. Select 'Technical Support" to add the request. Add the following into the special instructions box.

**EVENT START TIME:** (When your class/meeting/event starts)

**SPECIAL:** (Instructions for special circumstances)

**ARCHIVE:** Echo archiving is completed by your department or contact [97665helpdesk@unmc.edu](mailto:97665helpdesk@unmc.edu) to schedule

**ZOOM URL:** (Full Zoom URL)

**ZOOM PWD:** (Zoom Passcode to enter conference)

**PRESENTATION SITE:** (Site where presenter will set up)

**RECEIVE SITE(S):** (Sites that will connect to Zoom for viewing)

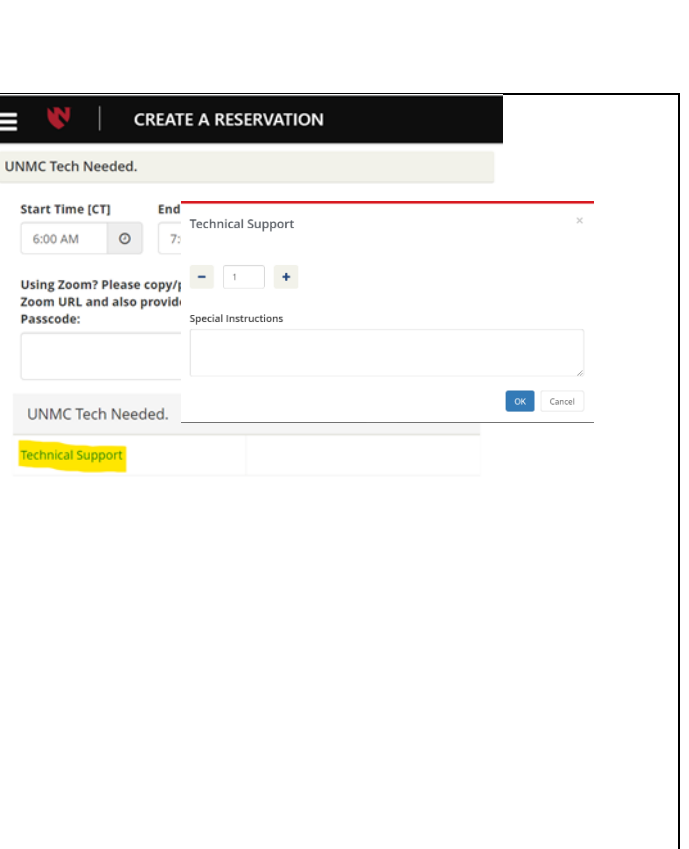

## \* = required

9. Enter Event Name, Event type, and Select group designation from the Group dropdown (i.e. your department or team affiliation, not your name).

Your contact information will populate.

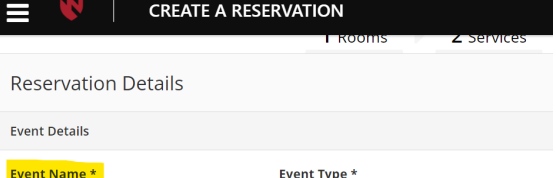

Meeting

**1st Contact Fax** 

e A Resi

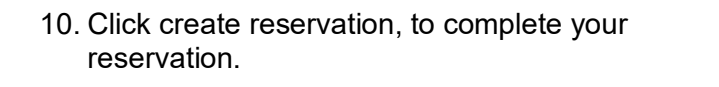

**Create Reservation** 

 $\vee$ 

**Group Details** Group\*

**1st Contact** Swett, Andrea M 1st Contact Phone \*

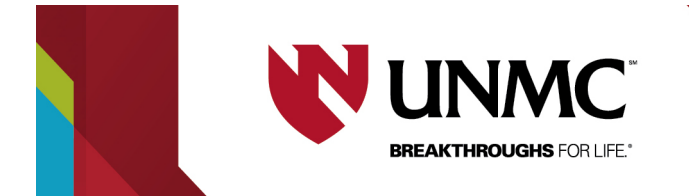

Once you have submitted your reservation, you will receive an email from <u>EMS-NU-noreply@nebraska.edu</u> stating the room requested has Web Request status. Within 48 hours you will receive second email stating your request has been confirmed.